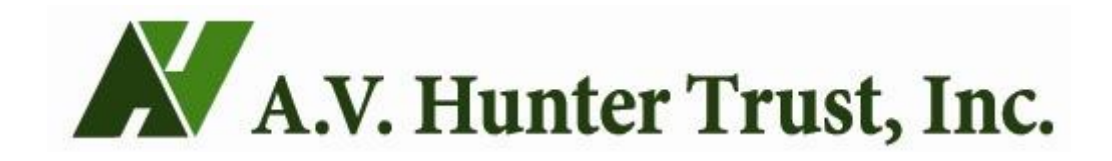

**User Instructions** (page 1 of 14)

You may want to print these instructions before clicking on the Logon link on our webpage.

# AV A.V. Hunter Trust, Inc.

# Logon Page

#### Email Address\*

#### Password\*

Create New Account Log On

Forgot your Password?

Welcome to the A.V. Hunter Trust's online grant portal. Please record this information in a safe place. This Logon page will be your portal to access all grant applications and reports from now on.

New Users: Please click on "Create New Account" to begin the registration process and create your logon credentials.

Existing Users: Please enter your credentials and log on. If you forgot your password, please use the "Forgot your Password" link to reset your password.

Not Sure? If you think that you or someone at your organization has already registered in the system, do not create a new account. Please contact our Program Officer, Ryan Campbell at 303-399-5450.

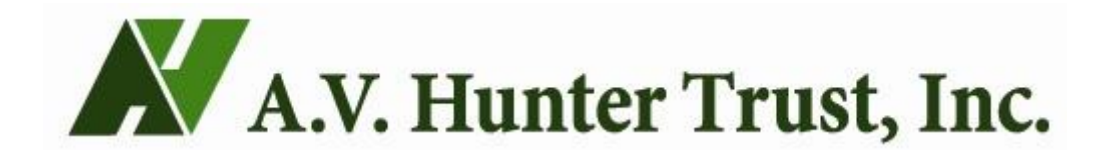

**Application Process**

### **Apply Page**

- 1) When you log on to access a Letter of Inquiry (LOI) or Grant Application, you will need to click on the "Apply" button at the top of the screen to get to this page.
- 2) Enter the Access Code given to you by the Trust. If you do not have one, please call 303-399-5450.
- 3) Then click "Enter Code".

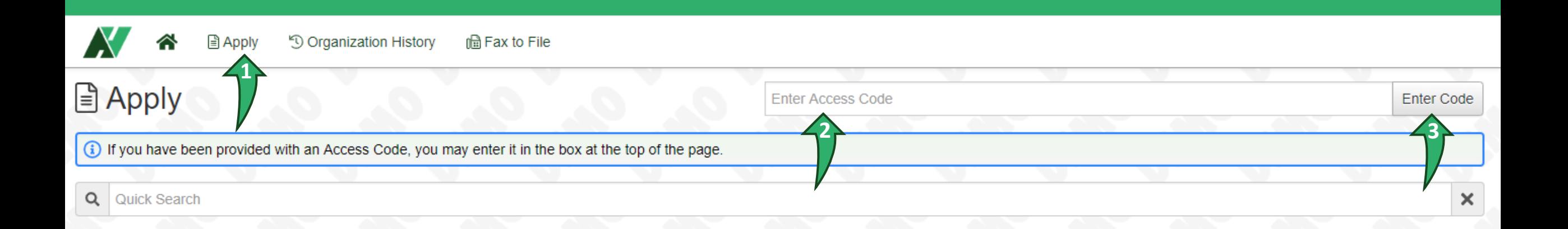

### **Apply Page**

Once you enter your Access Code, the LOI or Grant Application for you to complete will appear.

- 1) Read the instructions in the text box.
- 2) Click the blue "Apply" button to begin the application.

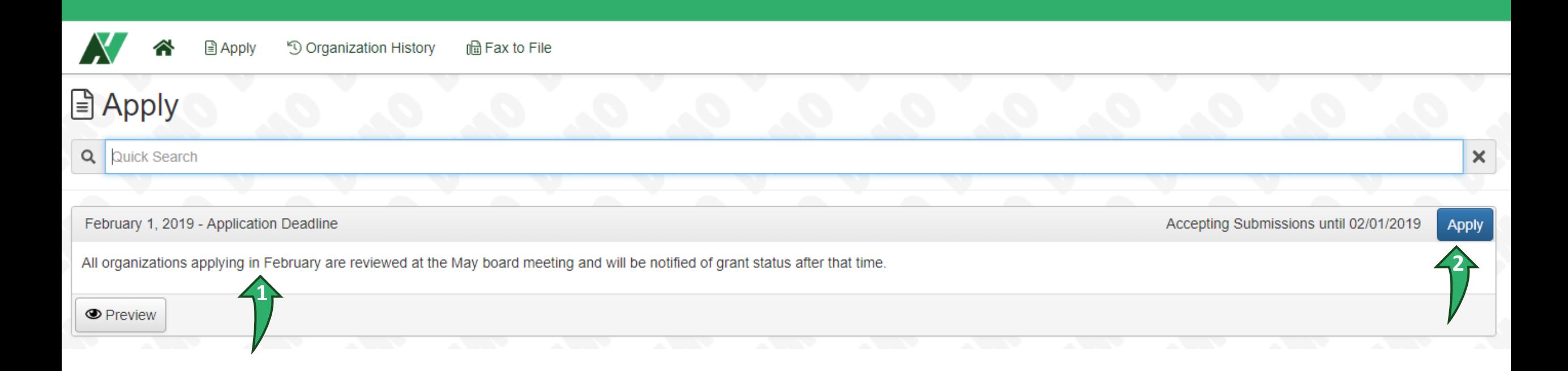

### **Application Page**

You can preview the application by simply scrolling down the page. You can also preview the application by clicking the "Question List" button, which will download a PDF file that shows all application questions and required attachments.

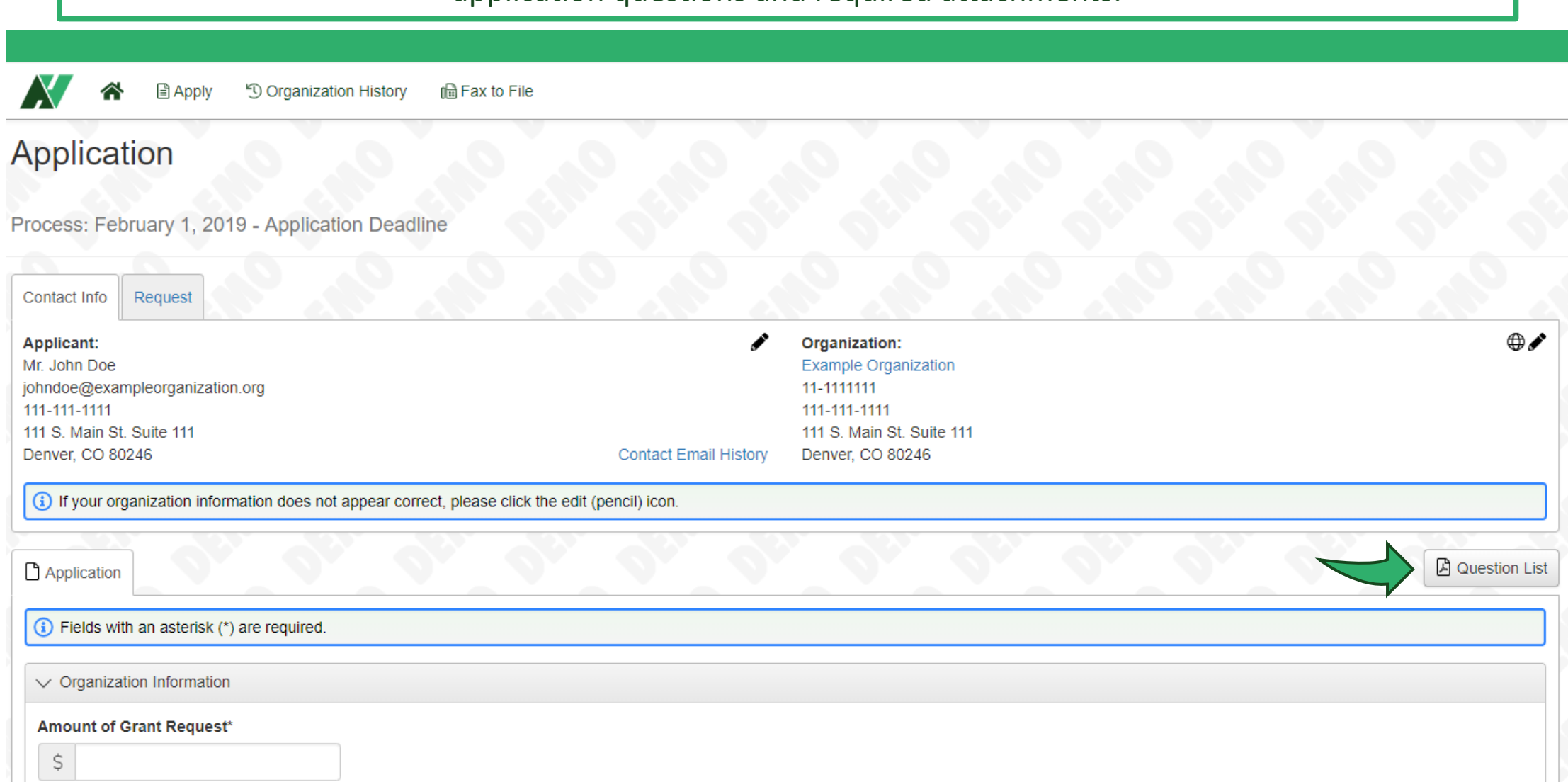

### **Application Page**

1) You can save the application at any time by scrolling to the bottom of the page and clicking "Save Application." The form will also autosave your progress as you type. 2) Click "Submit Application" at the bottom of the page once your application is complete.

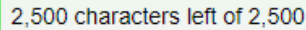

#### **Significant Changes**

Have there been any significant changes in your organization since the grant application was submitted? This could be capital campaigns, changes in leadership, changes in funding, etc.

#### 2,500 characters left of 2,500

#### **Changes to Tax Exempt Status?**

Have there been any changes to your organization's federal tax exempt status since you were awarded this grant? If yes, please explain in the "Significant Changes" section above.  $\Box$  Yes  $\Box$  No

 $\vee$  Electronic Signature

#### Electronic Signature\*

By typing my name below, I certify that the information contained in this application is true and correct to the best of my knowledge.

### **Application Page**

You can view the status of previous applications by clicking on the "Request" tab.

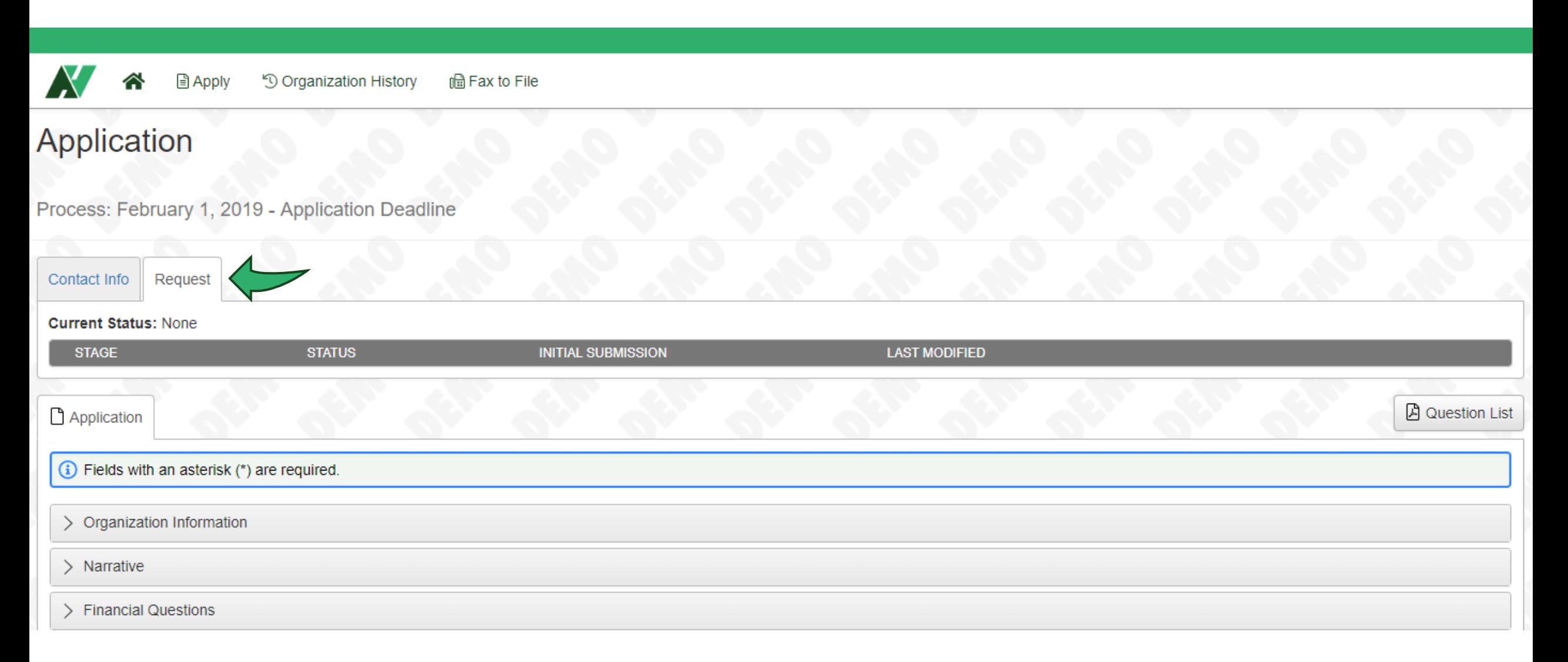

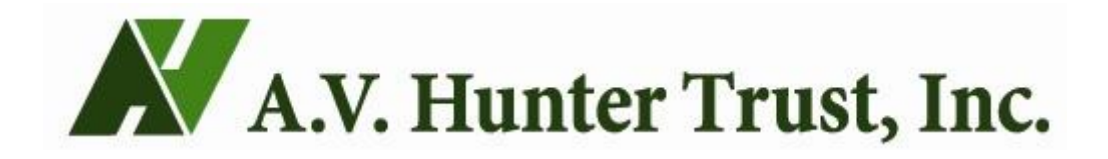

**Dashboard Navigation**

### **Home Button**

If you click the Home button, it will take you to the "Applicant Dashboard." Here you can find a record of every application that you have submitted through the system as well as any applications that are in process. If you need to come back to a saved application, you can do so here.

**■ Apply** le Fax to File <sup>5</sup> Organization History

## **Applicant Dashboard**

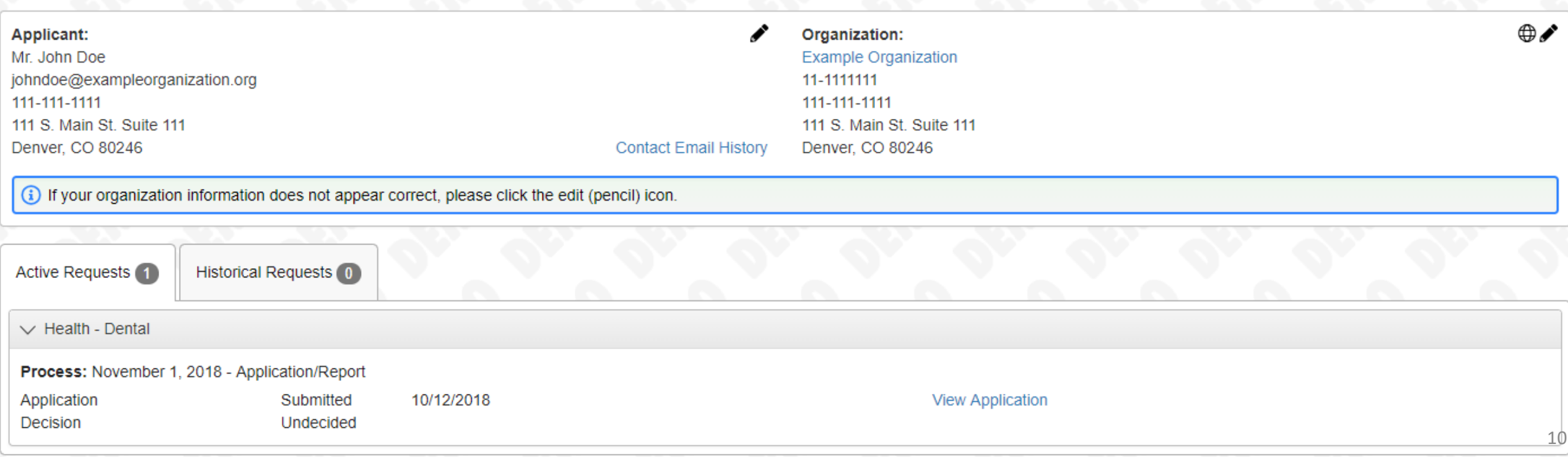

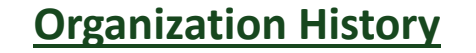

The "Organization History" button at the top of the page takes you to the "Organization Summary" page. Here you can view and edit organization information by clicking the "Organization Info" tab.

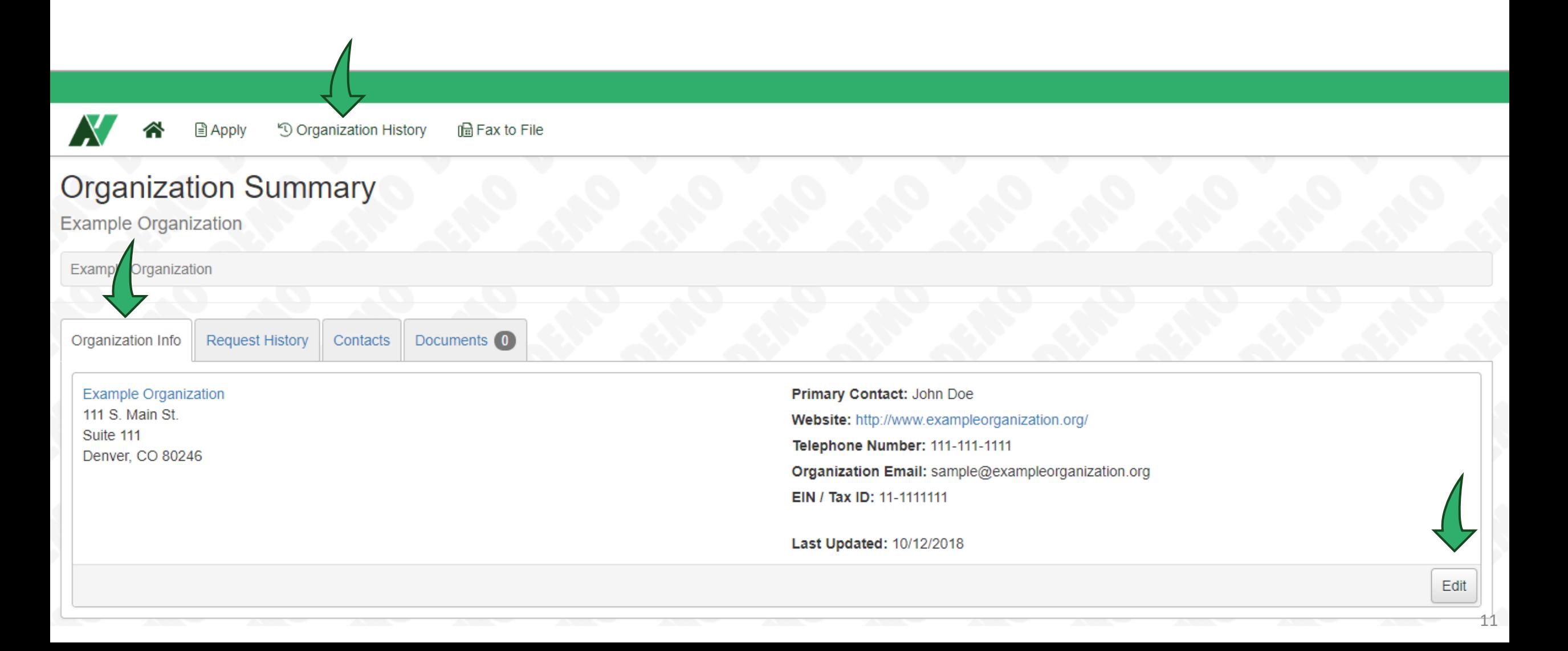

### **Organization History**

The "Request History" tab shows you previous grants submitted and award history.

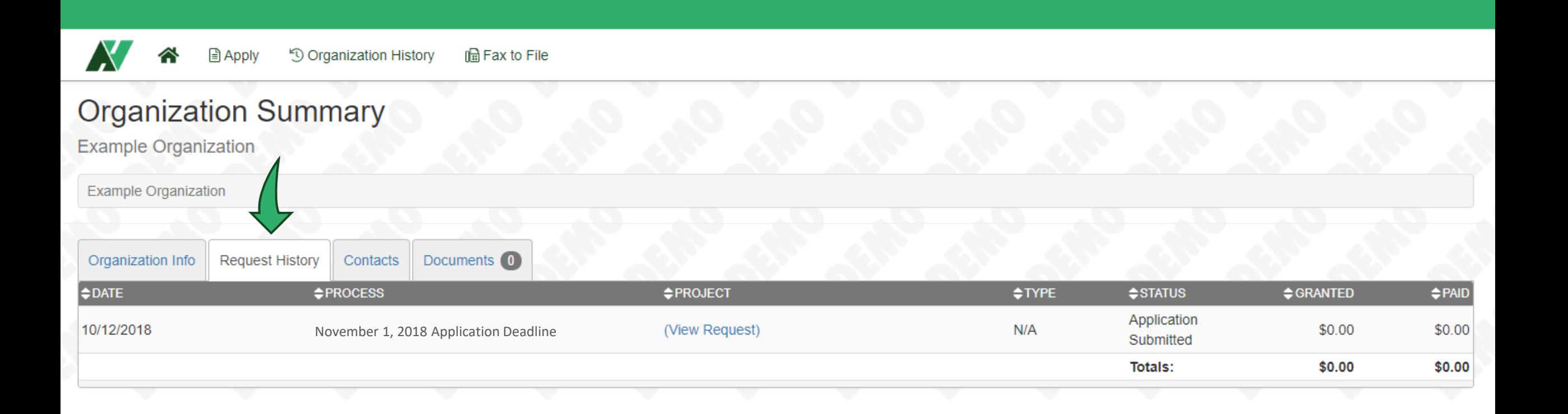

### **Organization History**

The "Contacts" tab shows you all of the recorded contacts for your organization. You can disregard the "Documents" tab as we will not be using this feature.

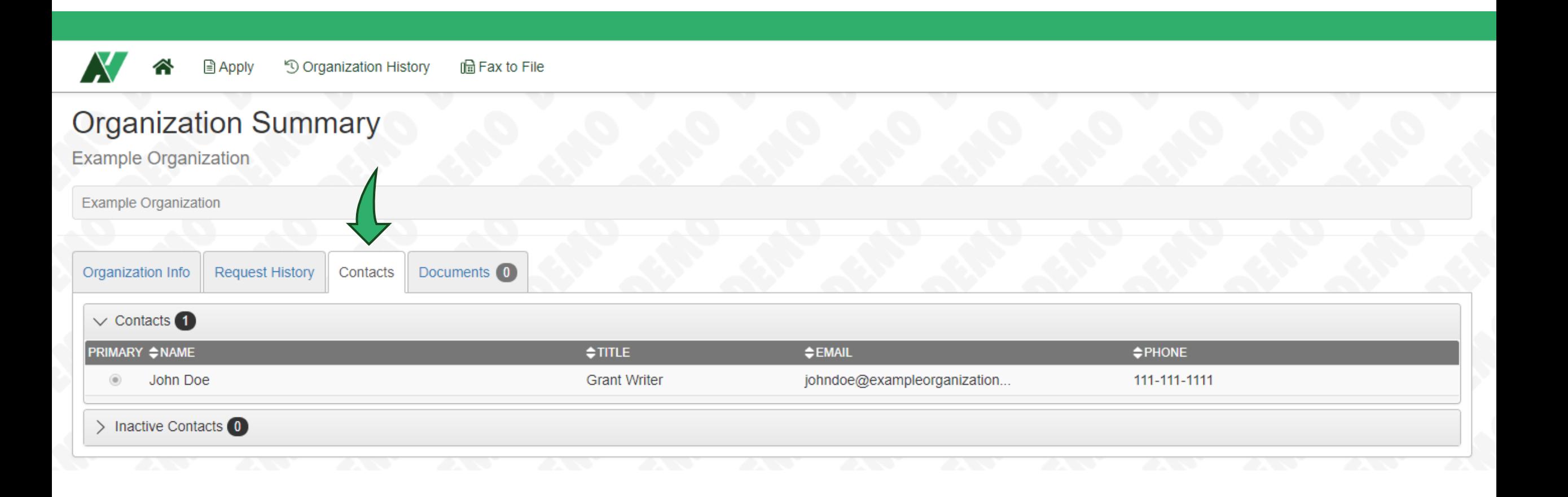

### **Editing Personal or Organizational information**

If you click on your name in the upper right hand corner of the screen, a dropdown menu will appear which will give you the option to edit your profile, edit the organization profile, or sign out.

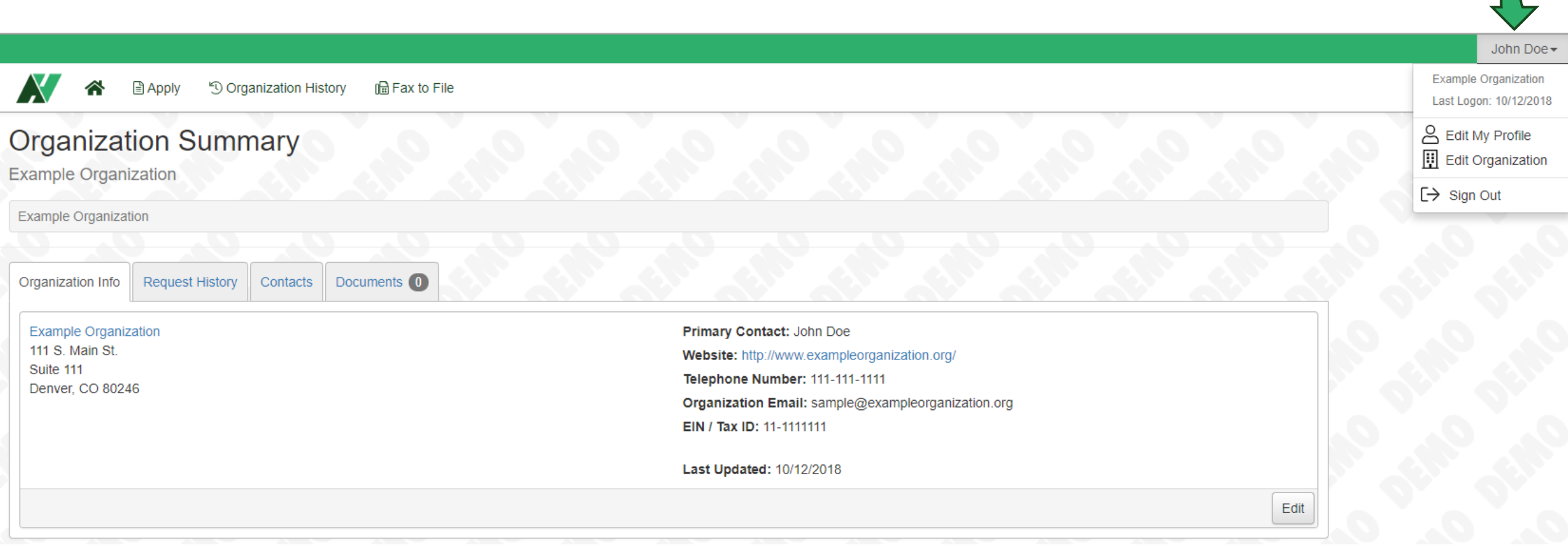